### **Uputstvo za promjenu i resetovanje passworda**

Za uposlenike BH Telecoma kojima je omogućeno resetovanje passworda te manuelno otključavanje account-a uz pomoć Office 365 i Azure AD-a slijedi uputstvo na koji način se mogu koristiti navedene opcije.

Prije nego se omogući reset passworda i otključavanje username-a potrebno je dodati broj mobitela u Azure AD, kako bi se izvršila autorizacija user-a. Broj telefona je potrebno unijeti samo jednom i taj podatak ostaje trajno zapisan u Azure AD (isti se može po potrebi promijeniti/izbrisati). Ukoliko ste registrovani od ranije nije potrebno da prolazite ovaj korak, već možete odmah promijeniti password ako vam je to potrebno ili resetovati password i automatski otključati username prema uputstvu.

# **Dodavanje broja telefona u Azure AD**

Da bi se broj mobitela dodao u Azure AD potrebno je otvoriti [https://portal.office.com](https://portal.office.com/) te unijeti svoj username u formatu [user@bhtelecom.ba:](mailto:user@bhtelecom.ba)

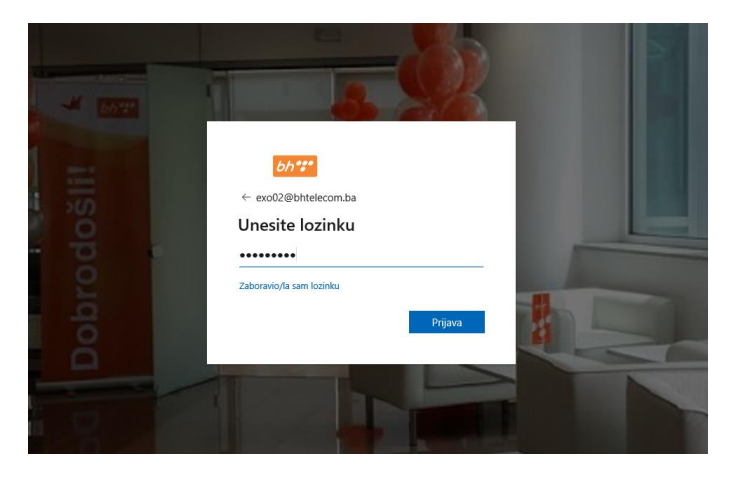

Nakon unesenog username-a pojavit će se sljedeća poruka, gdje treba kliknuti na *Dalje*:

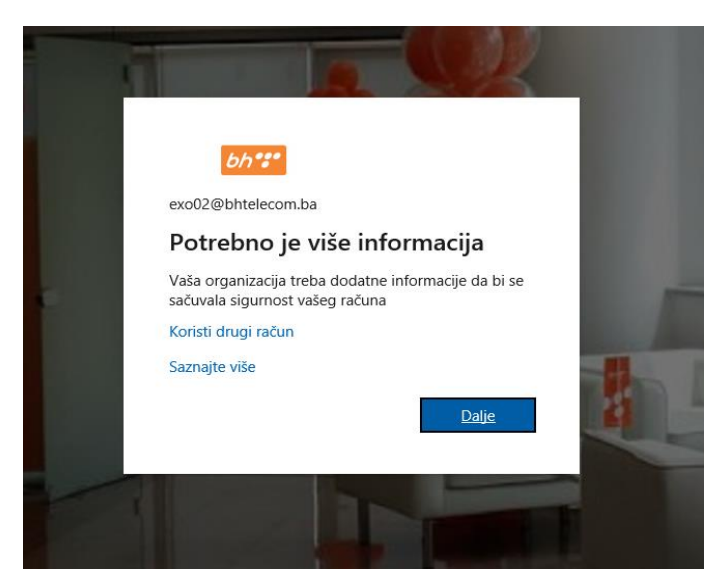

Nakon toga pojavit će se ekran kao na slici ispod koji sadrži obavijest da broj telefona za vašeg user-a nije konfigurisan. Otvorite link *Želim postaviti drugu metodu* na dnu ekrana kako biste unijeli svoj broj mobitela.

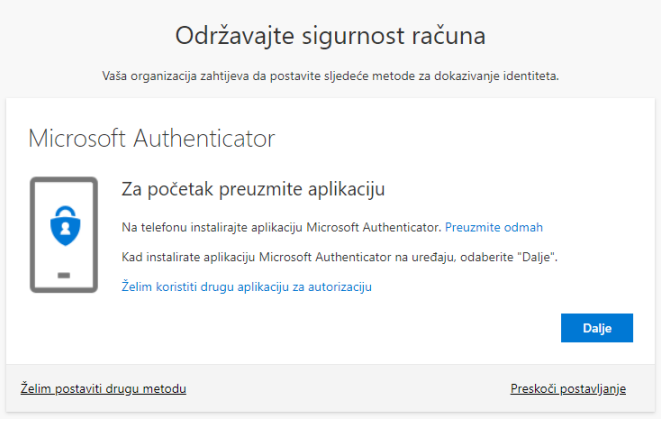

Na padajućem meniju treba odabrati Telefon kao metodu.

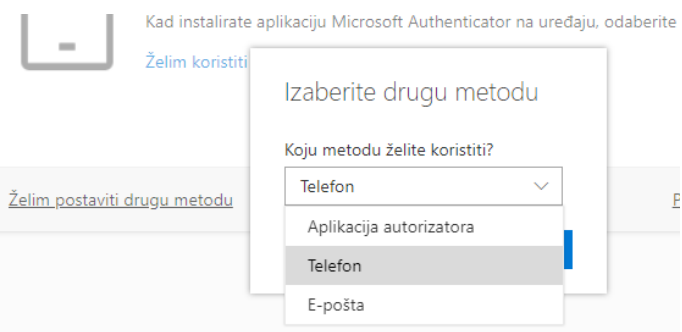

Poslije na padajućem meniju treba odabrati BiH kao zemlju za pozivni kod, te unijeti broj mobitela u formatu 61\*\*\*\*\*\* ili 62\*\*\*\*\*\*.

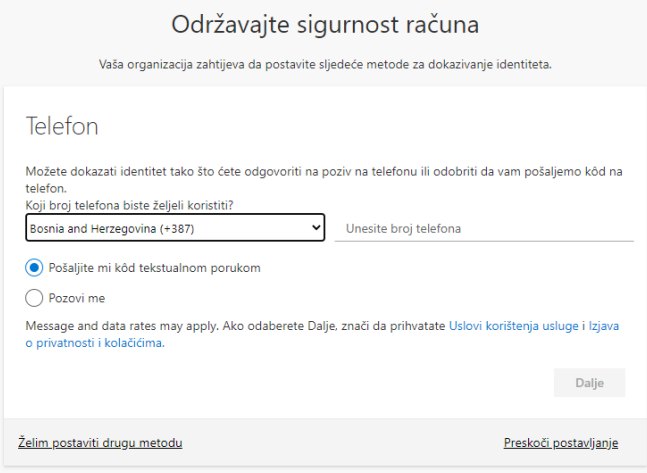

Nakon unosa broja sistem će testirati da li ste unijeli ispravan broj mobitela na način da će na uneseni broj poslati kod za autentikaciju putem sms poruke.

\*Napomena – Nakon što unesete broj mobitela i kliknete na **potvrdi**, a kod za autentikaciju **NE** dođe u roku od 15 sekundi kliknite na **pokušajte ponovo.** 

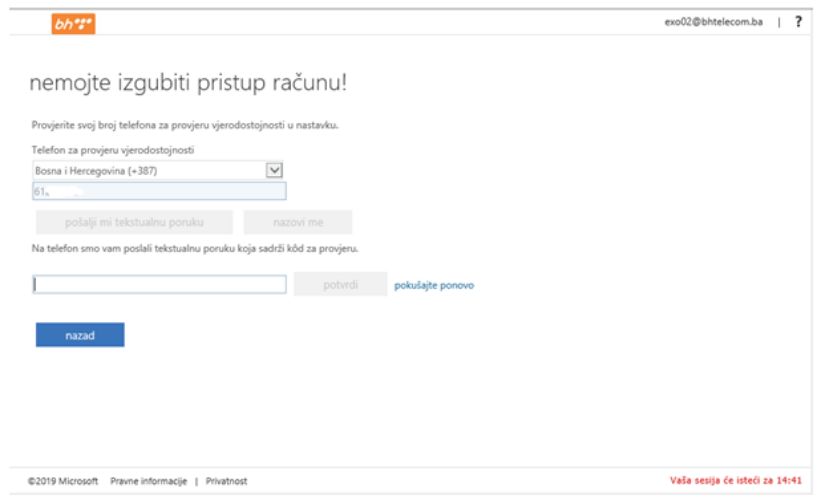

Nakon toga unesite kod i kliknite na **potvrdi.**

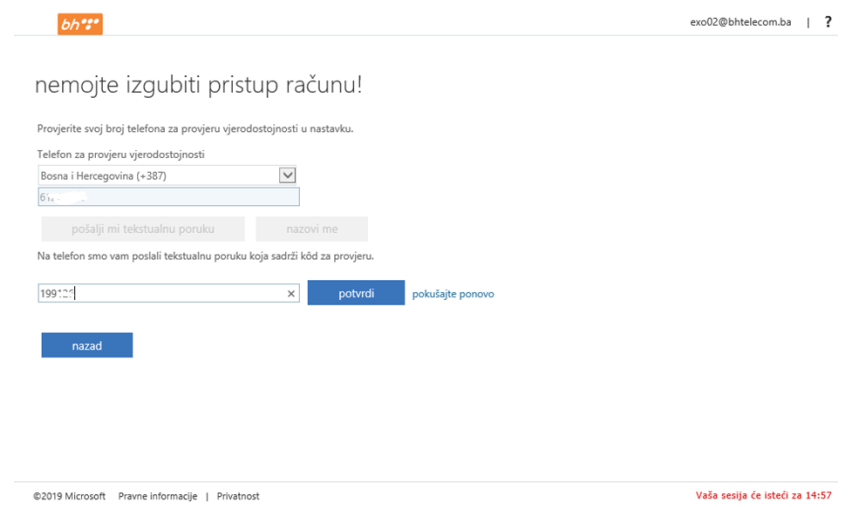

Na ovaj način uspješno ste izvršili registraciju vašeg broja mobitela u Azure AD i pojavit će se sljedeća slika:

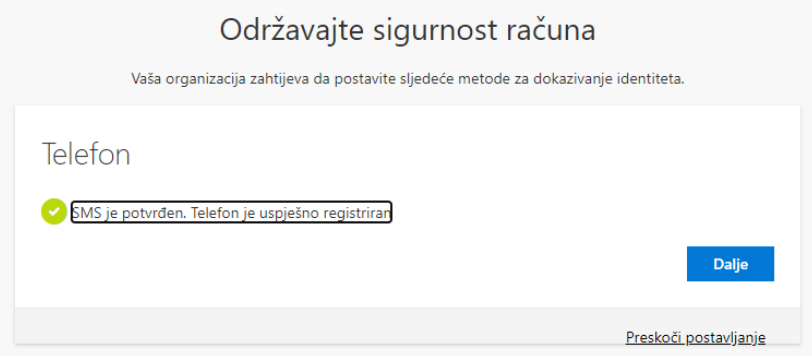

**Promjena passworda preko Office 365 portala**

Sa bilo kojeg uređaja koji ima pristup internetu (laptop, mobitel, tablet, itd), putem [https://portal.office.com](https://portal.office.com/) moguće je izvršiti promjenu passworda za logiranje na računar u telecom.ba domeni.

Ovaj način promjene passworda se najčešće koristi kada nemate pristup svom računaru, npr. na službenom putu, rad od kuće i sl. Potrebno se sa svojim username-om i passwordom logovati na [https://portal.office.com](https://portal.office.com/) te otvoriti settings (znak točkića u krajnjem desnom uglu ekrana) i odabrati **Change your password**

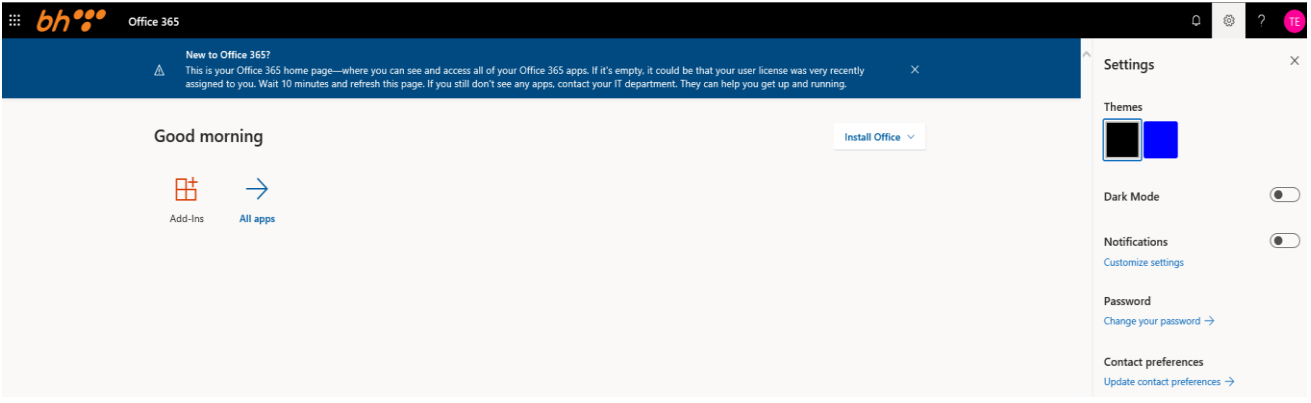

Za promjenu passworda potrebno je unijeti staru i dva puta novu lozinku. Nakon unosa klikom na **Pošalji** proces izmjene lozinke je završen.

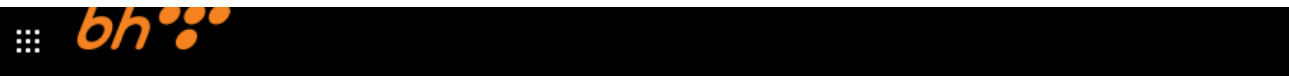

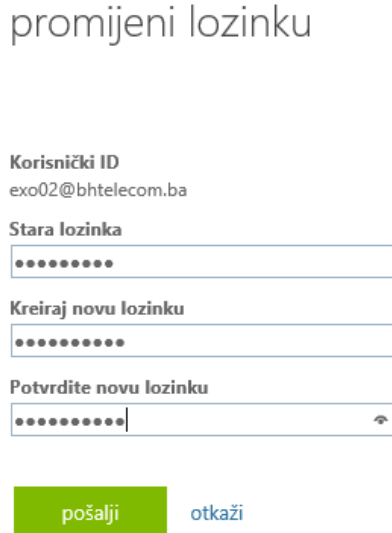

**Resetovanje passworda i otključavanje usera**

Ukoliko iz nekog razloga ne znate koji vam je password za logiranje na računar ili vam je zaključan user, pomoću Azure AD-a moguće je da izvršite njegovu promjenu i automatsko otključavanje. Ovaj korak možete uraditi sa bilo kojeg uređaja koji ima pristup internetu (laptop, mobitel, tablet, itd). Nakon unosa username-a na [https://portal.office.com,](https://portal.office.com/) umjesto lozinke kliknite na **Zaboravio/la sam lozinku.**

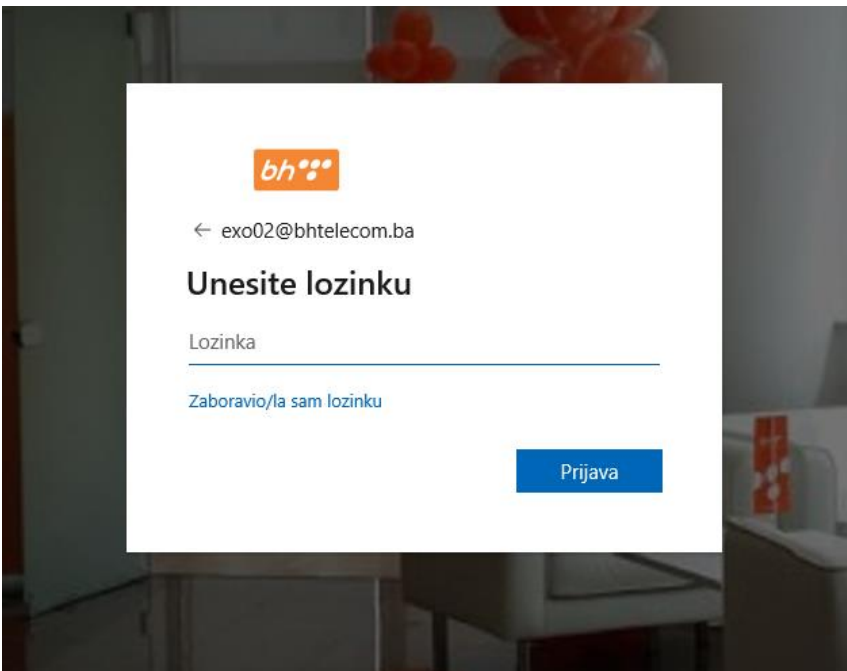

Nakon toga u prozor koji se otvorio unesite vaš username (u formatu [user@bhtelecom.ba\)](mailto:user@bhtelecom.ba) te znakove sa slike koja vam se pojavila ispod prozora za unos username-a:

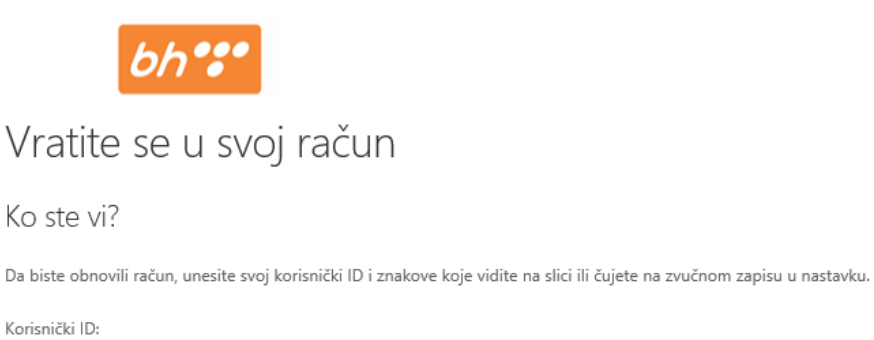

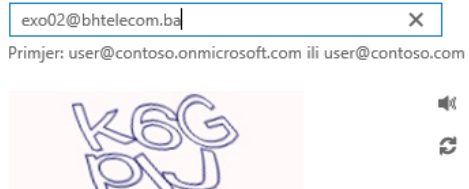

Unesite znakove sa slike ili riječi iz zvučnog zapisa.

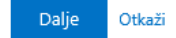

Sistem će tražiti da unesete broj vašeg mobitela, na koji će vam putem SMS-a poslati kod za autorizaciju. Broj mobitela treba biti u formatu 38761\*\*\*\*\*\*

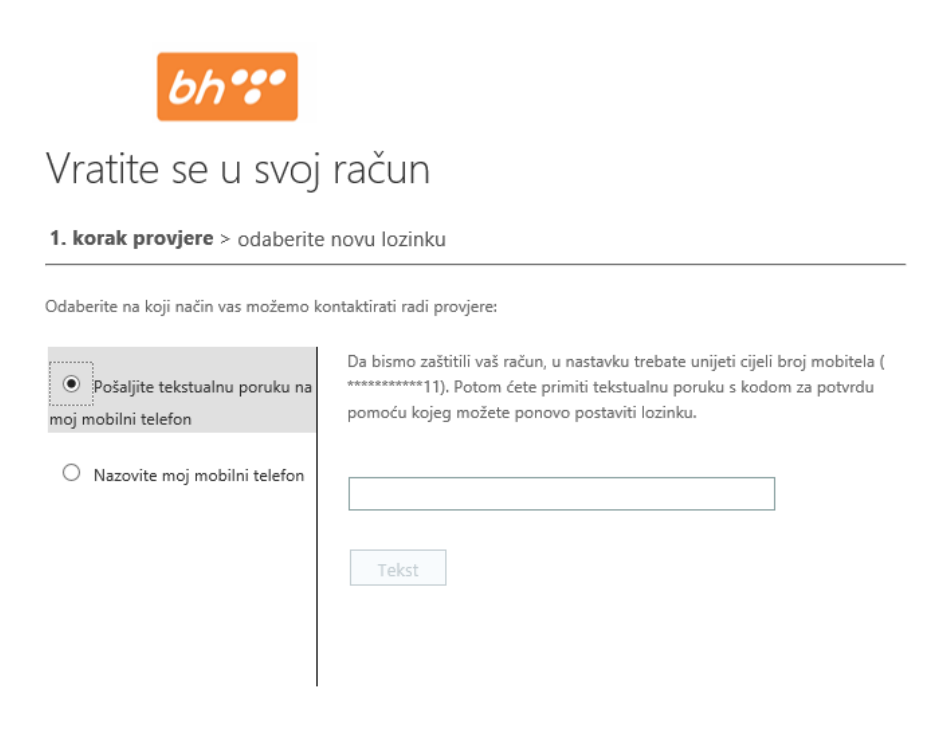

Otkaži

Nakon što vam stigne kod, unesite ga u za to predviđen prozor:

\*Napomena – Nakon što unesete broj mobitela i kliknete na **potvrdi**, a kod za autentikaciju **NE** dođe u roku od 15 sekundi kliknite na **pokušajte ponovo.** 

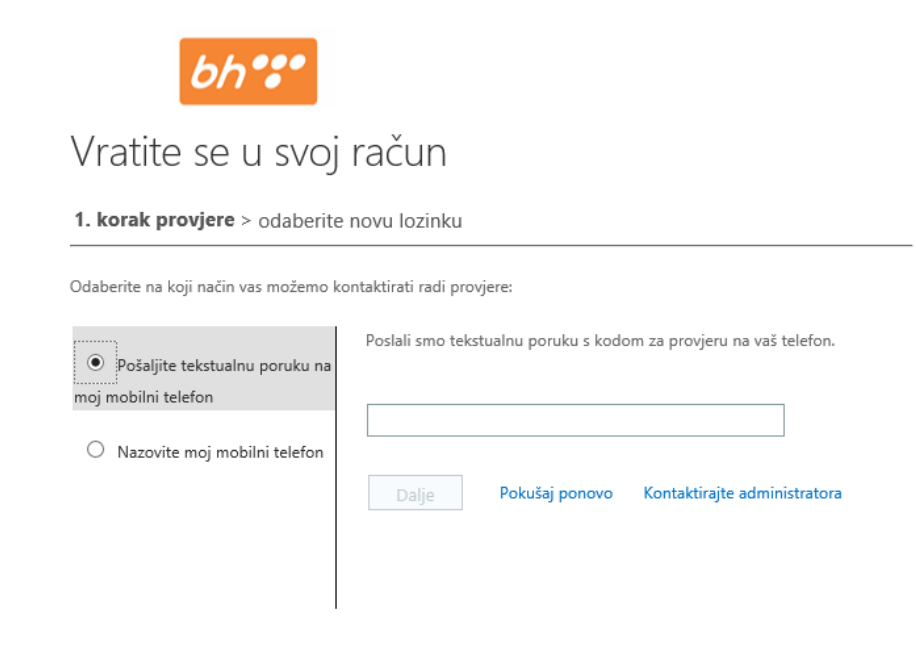

Otkaži

Nakon što kod bude potvrđen sistem će ponuditi ponovno postavljanje passworda.

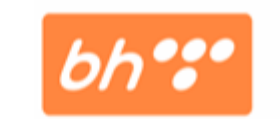

# Get back into your account

verification step  $1 \vee$  > choose a new password

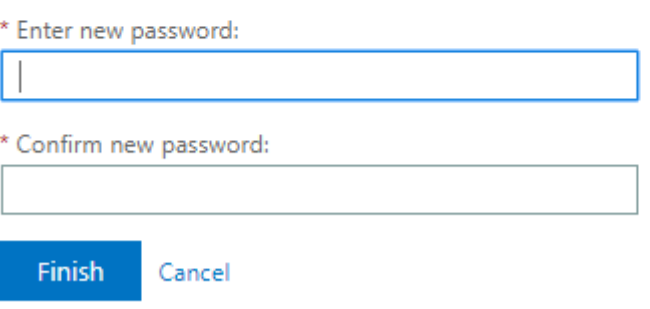

Nakon što dva puta ukucate password dobit ćete poruku kao na slici i vaša lozinka će biti uspješno ažurirana.

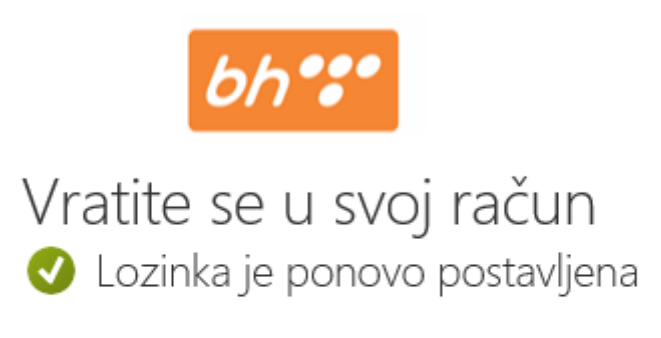

Da biste se prijavili pomoću nove lozinke, kliknite ovdje.

Provjeru svojih postavki možete uraditi preko linka <https://myaccount.microsoft.com/> kao što je prikazano na slici ispod:

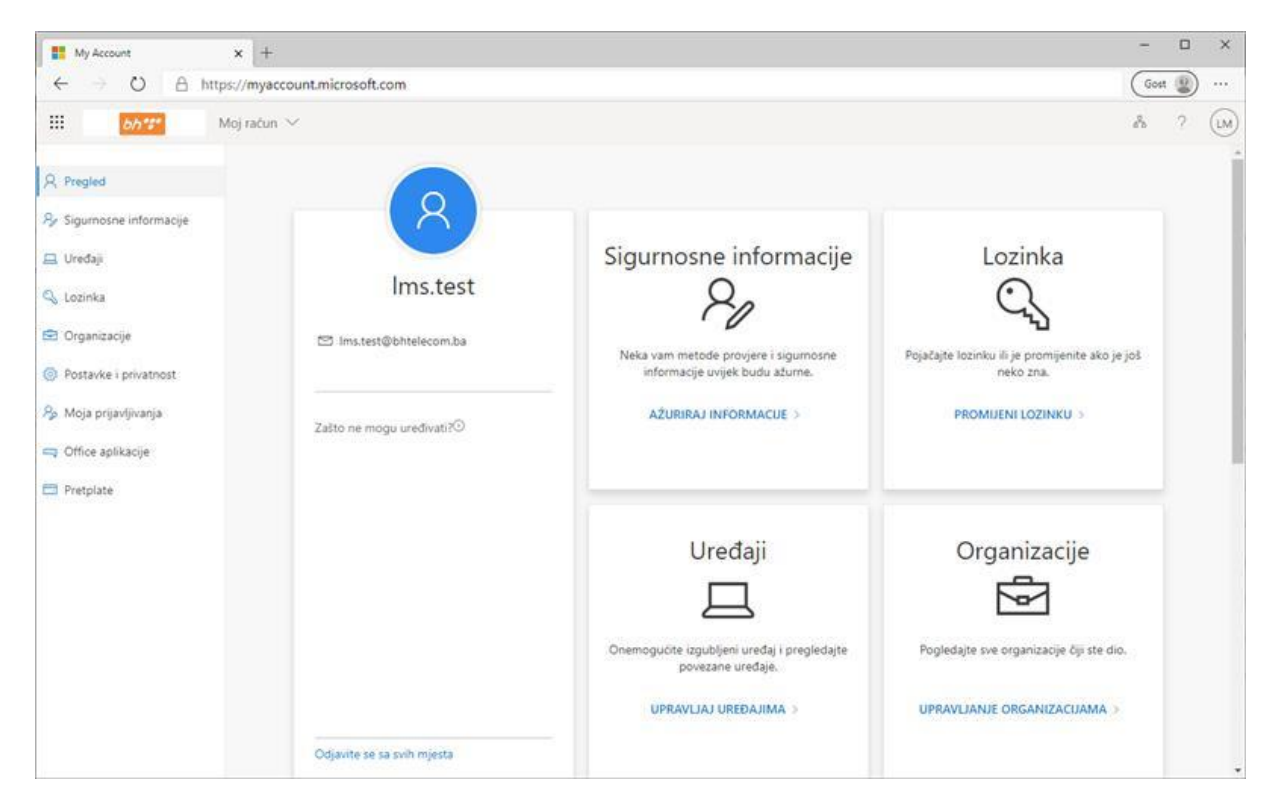

Ako želite da provjerite metode koje koristite za prijavljivanje na račun ili promjenu podataka potrebno je da kliknite na AŽURIRAJ INFORMACIJE.

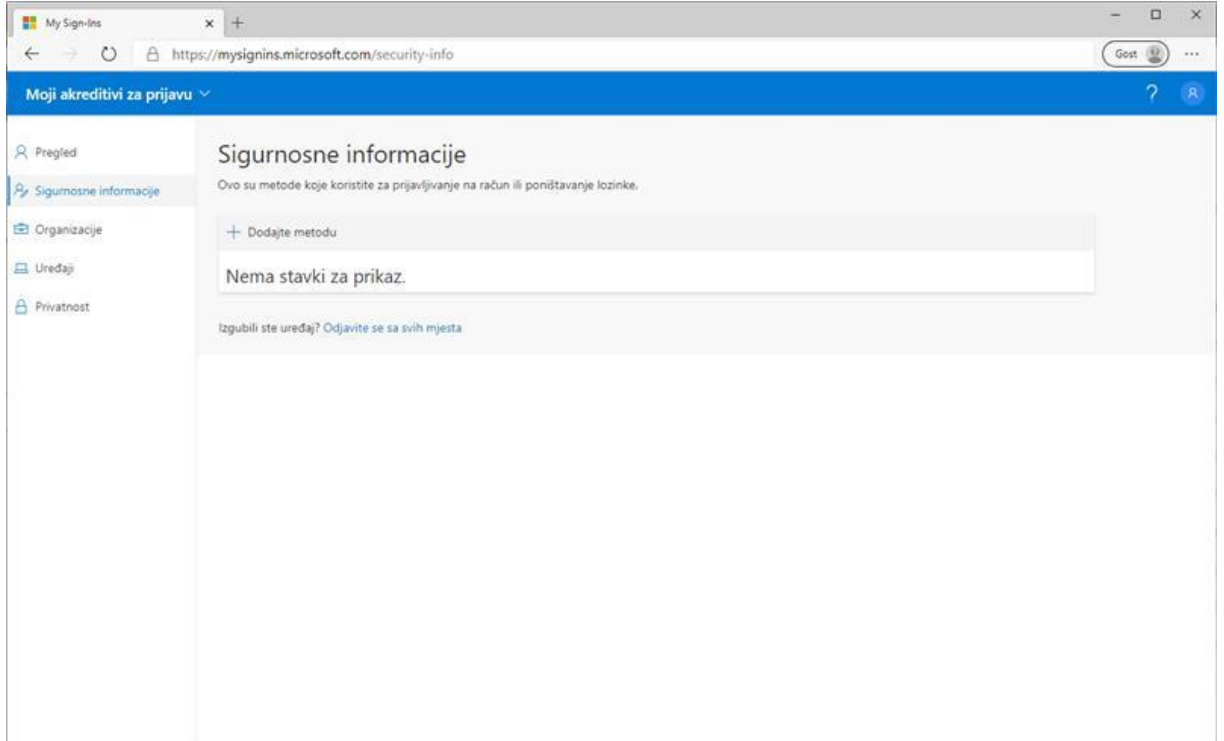

#### **UPUTSTVO KAKO SPRIJEČITI ZAKLJUČAVANJE USERA**

U posljednje vrijeme primijećen je veliki broj zaključavanja usera što dovodi do nemogućnosti u daljem radu.

Želimo napomenuti da se user zaključava, jer je negdje spašen stari password i prilikom promjene u novi password, servis gdje je password spašen će pokušavati da se prijavi, ali sa pogrešnim starim passwordom i nakon trećeg pokušaja će se zaključati. To će se konstantno dešavati sve dok se ne pobriše stari password. Neke od opcije gdje se to može desiti i kako brzo riješiti problem navest ćemo u sljedećim primjerima.

1) U Control Panelu -> Credential Manager možete provjeriti spašene passworde. Kao npr. na slici ispod.

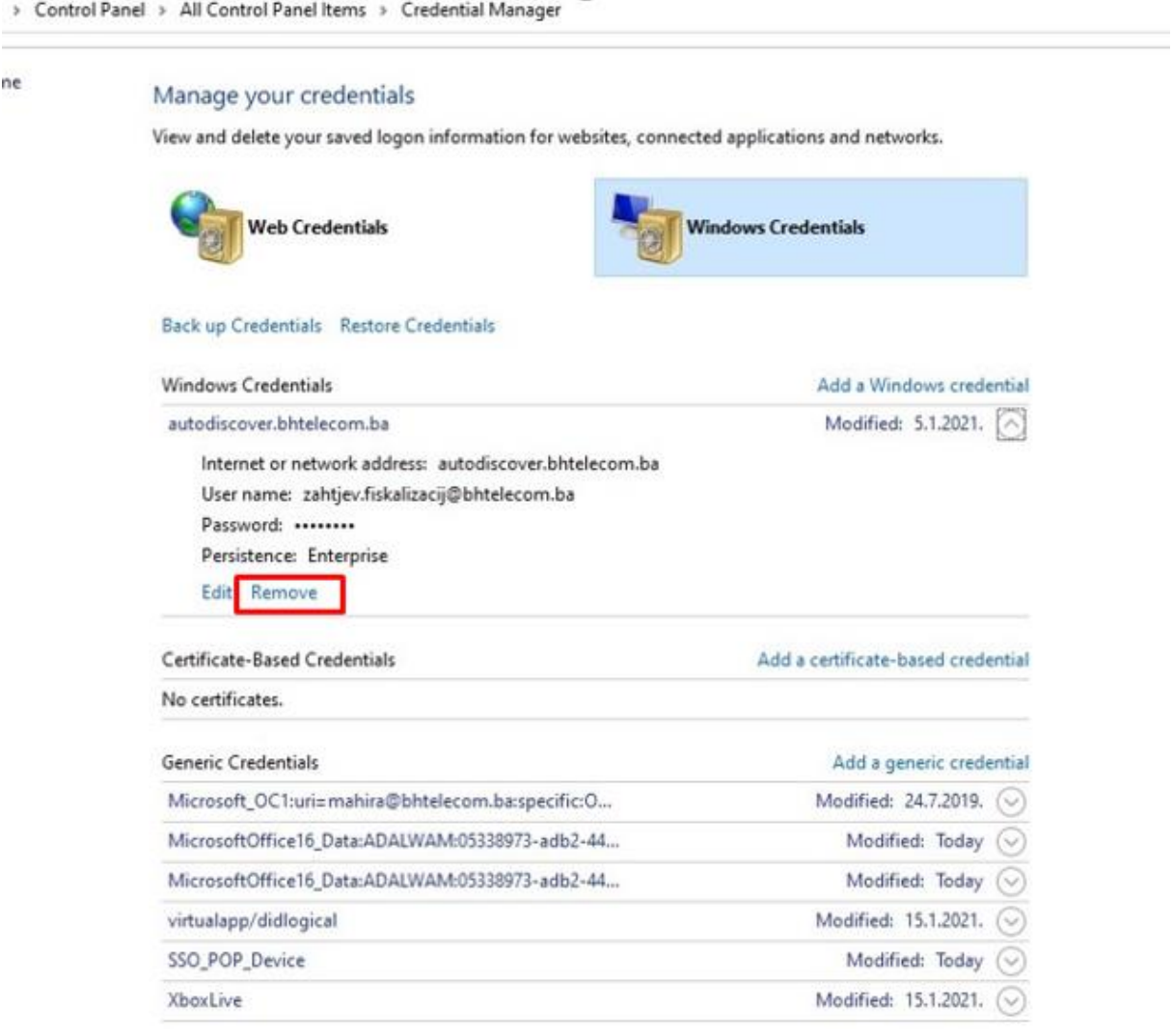

Kada primjetite da se vaš username nalazi u ovom dijelu Windows Credentails potrebno je uraditi Remove.

2) Također još jedan razlog zaključavanja je kada password na laptopu i desktop računaru nije isti. Npr. na laptopu se prijavljujete sa starim passwordom, a na desktop računaru sa novim passwordom. Najjednostavnije da uradite sinhronizaciju passworda jeste pritiskom tipke na

# Windows  $\blacksquare$  +

tastaturi sa logotipom sistema + slovo L. L<br>Nakon toga je potrebno da upišete aktualni (novi) password.

3) Ako ste prijavljeni na računaru X i uradili ste samo Lock ili se računar sam zaključao poslije određenog vremenskog perioda, a u međuvremenu ste promijenili password na računaru Y, računar X će pokušavati da se prijavi sa starim passwordom i zaključat će username. U ovom slučaju potrebno je samo da uraditi Sign out na računaru X.

4)

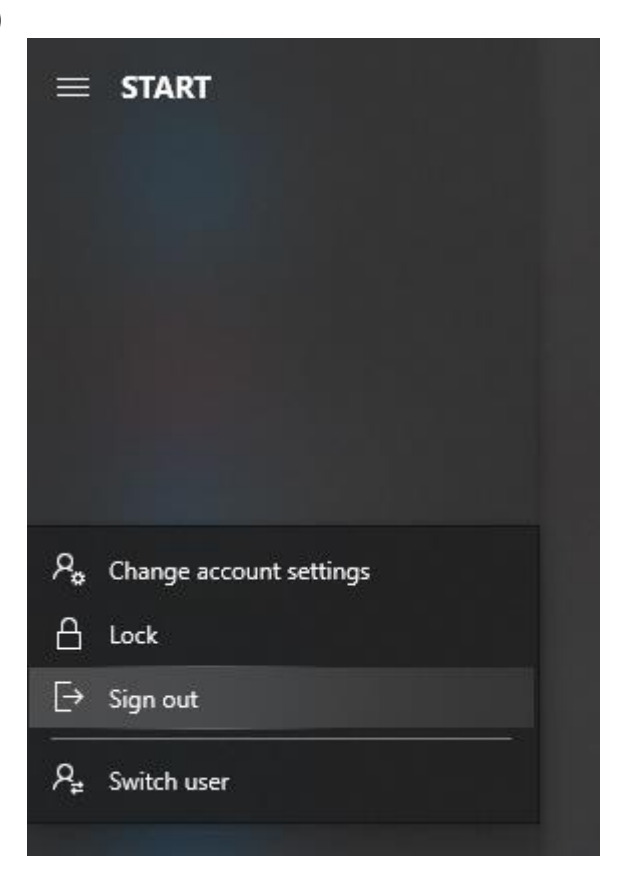

- 5) Kada se promjeni password na računaru potrebno je isti ukucati i na mobitel ako se koristi mail, teams ili neka druga aplikacija preko mobitela.
- 6) Ukoliko je password spašen u nekom od browsera (Edge, IE ili Chrome) potrebno je spašeni password pobrisati. (Settings -> Passwords)

# [BH Telecom | Javno]

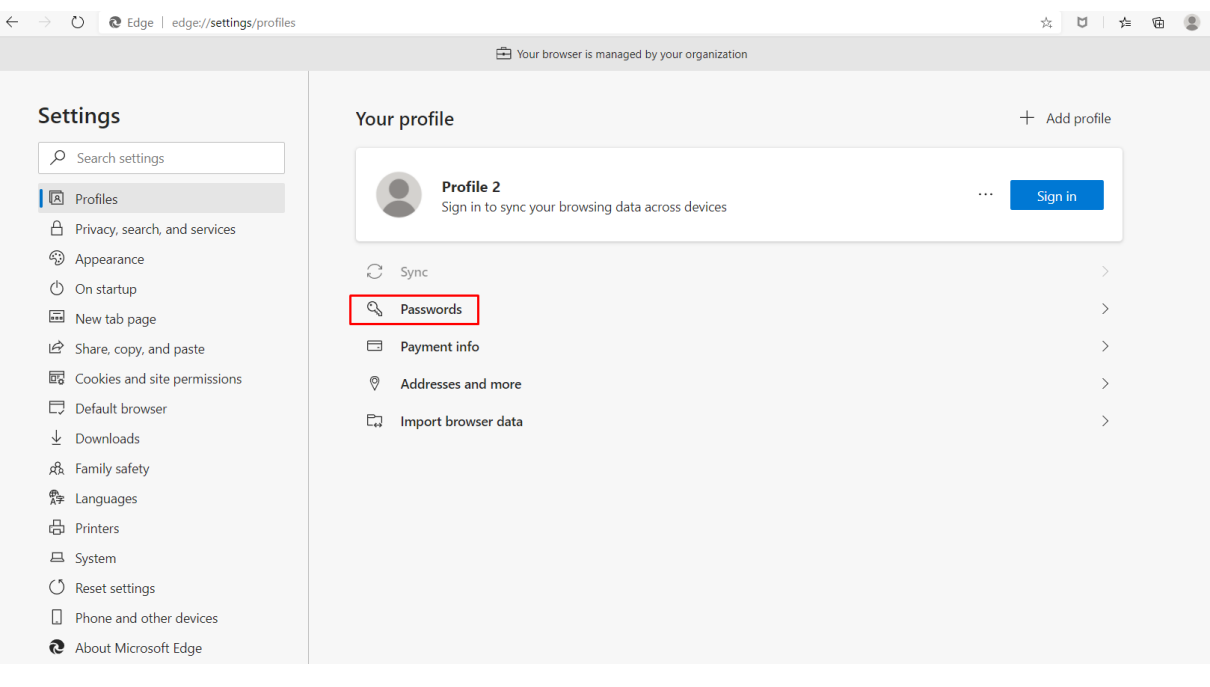